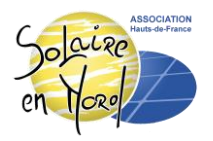

# Guide : Suivre ses consommations électriques précisément

**Connexion/Création de compte** [: https://mon-compte-particulier.enedis.fr/](https://mon-compte-particulier.enedis.fr/)

## Etape 1 : Ajouter un Compteur

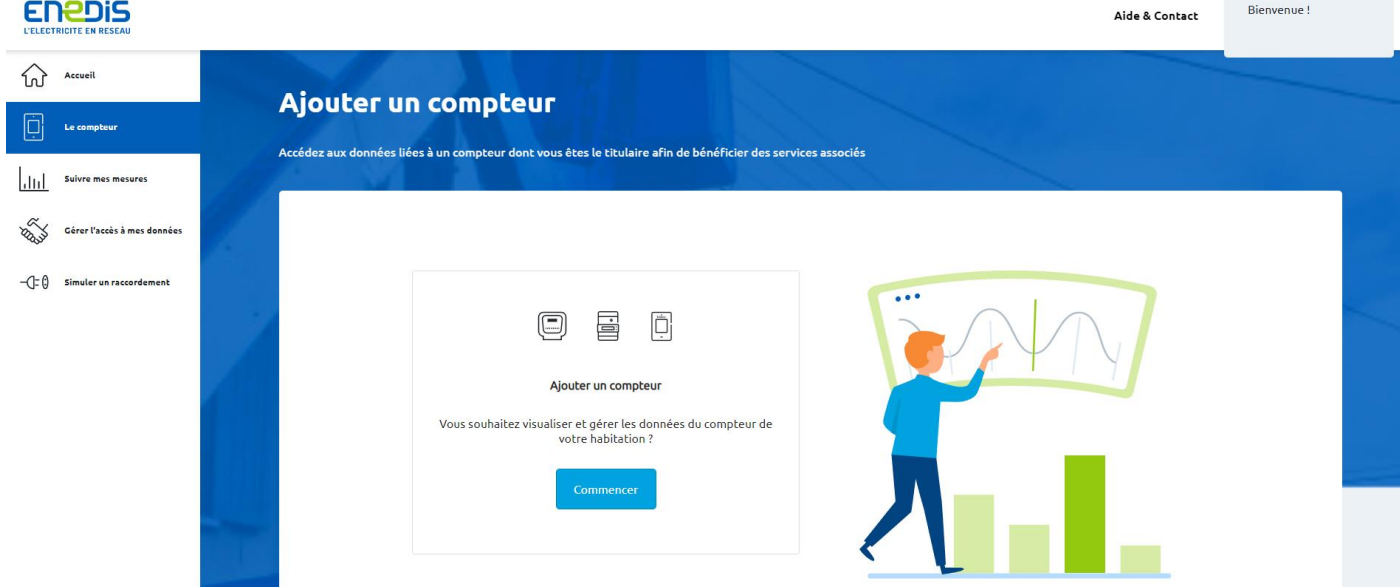

Rendez-vous sur votre compteur Linky pour récupérer le numéro du point de livraison (PDL ou PRM), puis confirmez votre identité.

## Etape 2 : Activer la collecte horaire

Dans l'onglet Gérer l'accès à mes données, en bas de page : activez l'enregistrement ET la collecte de la consommation horaire

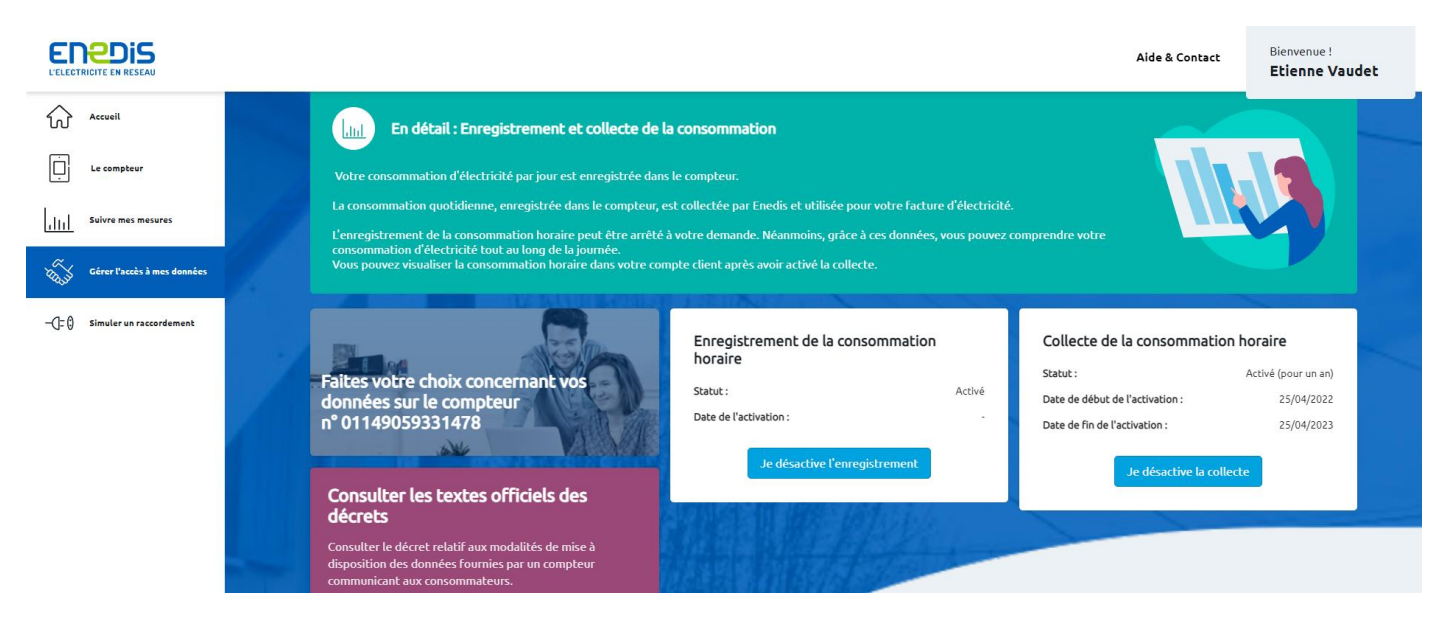

### Etape 3 : Extraire ses données

Après plusieurs semaines/mois, vous pouvez extraire vos données sous format CSV, dans l'onglet « Suivre mes mesures » → « Télécharger mes données » et choisissez la période voulue

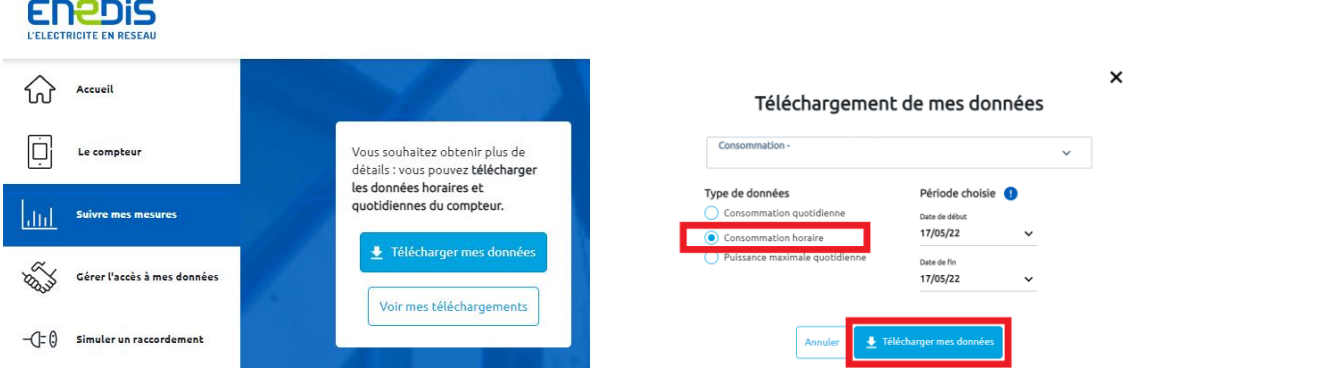

→ « Voir mes téléchargements » et cliquer sur le bouton pour récupérer le fichier .csv

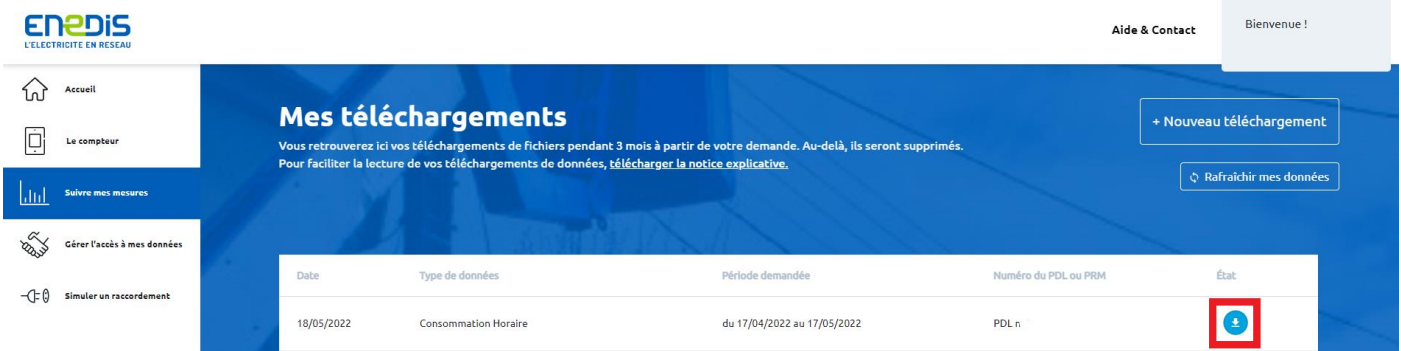

### Etape 4 : Etudier sa consommation

Avec un peu de manipulation, il est possible d'extraire des courbes de consommation, et potentiellement les comparer avec des courbes de productions photovoltaïques.

> Vous pouvez également réaliser le suivi et la récupération de vos données de consommations via votre fournisseur d'électricité, contactez-le !